## Documentation - Completing a Food Chart

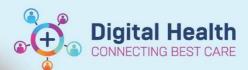

Digital Health Quick Reference Guide

## This Quick Reference Guide will explain how to: document a Food Chart.

 Go to the **Activities** Page in **CareCompass** to view tasks.

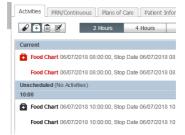

Right click on the Food Chart task and choose Document.

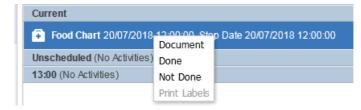

- 3. Fill in the fields as required to complete that meal time.
- 4. Sign the document by clicking the Green Tick

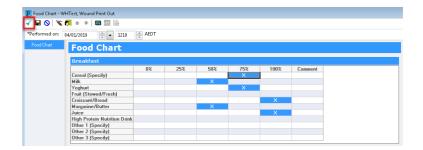

5. To add to the Food Chart for the next meal go to Form Browser (Table of Contents) and locate the Food Chart > Right Click > Modify, the existing chart will open and can be added to. This can be done for each meal time over the day to create 1 complete document for the day.

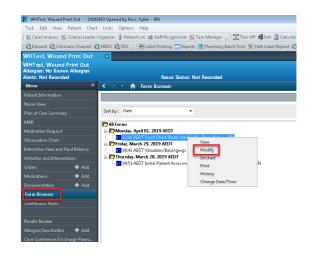